### **Configuration du Wifi Eduroam sur les Mac**

Télécharger le profil d'installation **Eduroam** depuis :<https://cat.eduroam.org/>

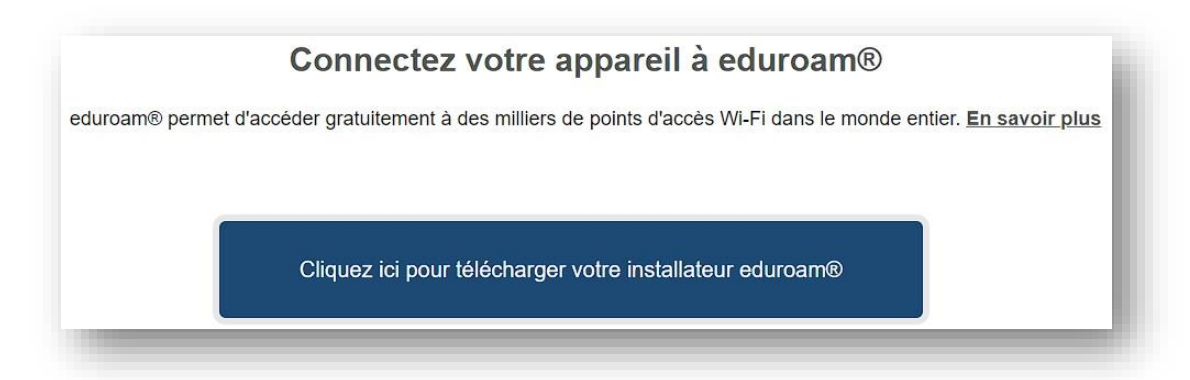

1-Taper le nom de l'établissement : **cnam**

2-Cliquer sur **Le Cnam** au-dessus

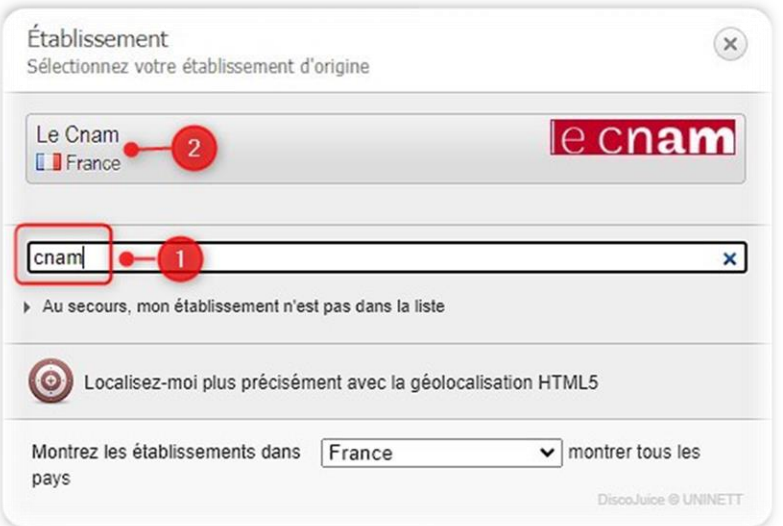

Par défaut le navigateur proposera la version Windows,

Cliquer sur le lien en bas du bouton : **Choisissez un autre installateur à télécharger**

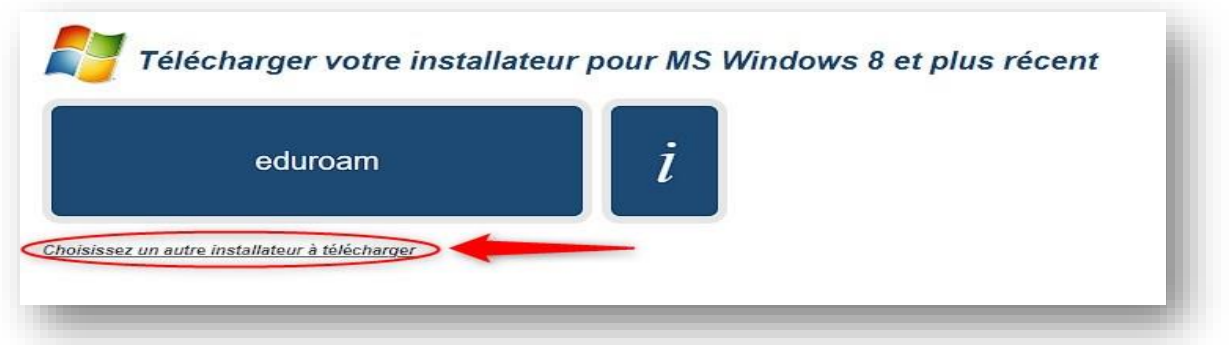

#### Sélectionner **Appareil Apple**

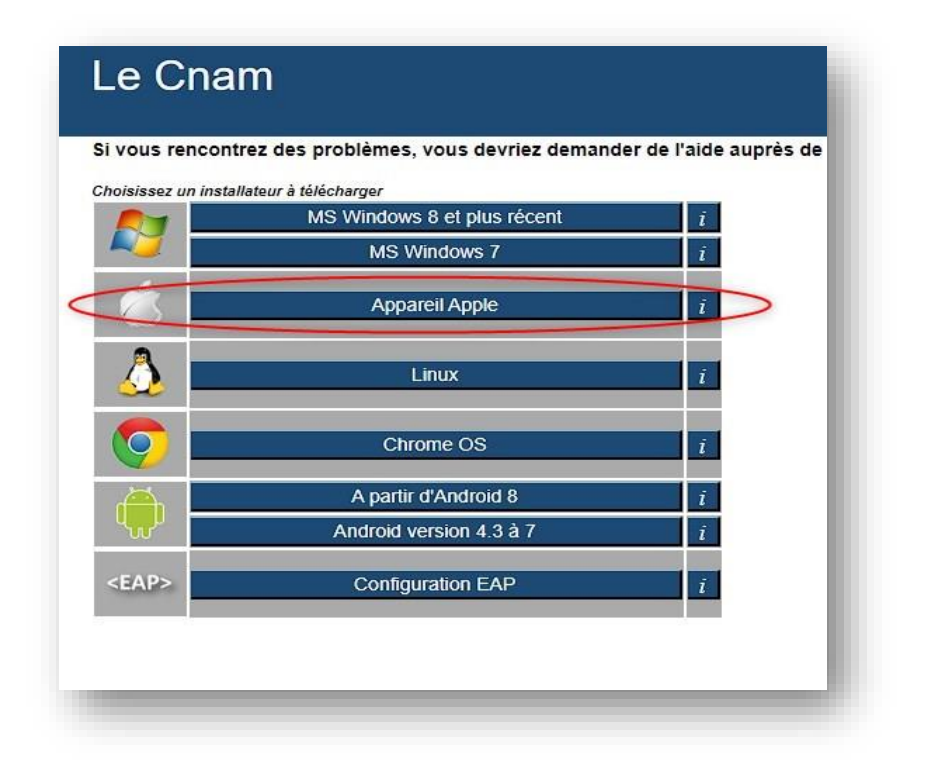

Cliquer sur le bouton **eduroam** pour télécharger la config

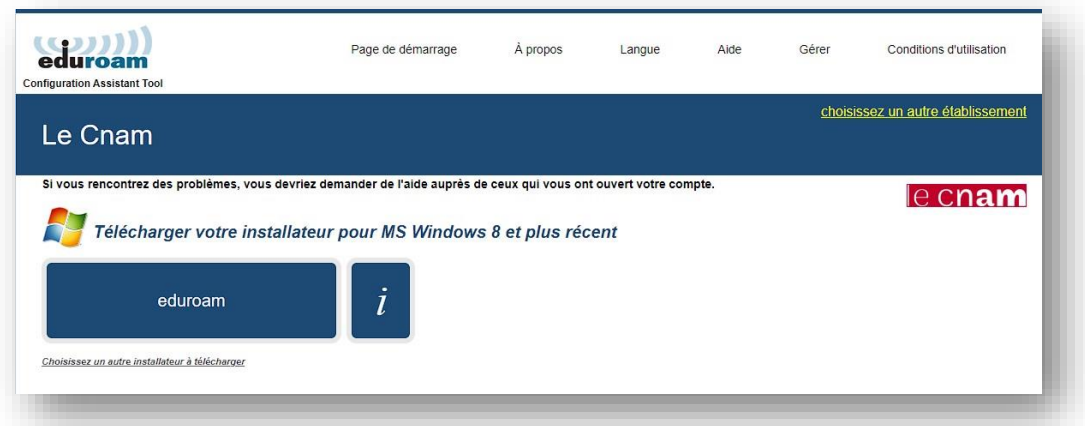

Ouvrir le fichier téléchargé : **eduroam-OS\_X-Le\_Cnam.mobileconfig**

Aller sur les **Réglages système** >> **confidentialité et sécurité** >> **Profils**

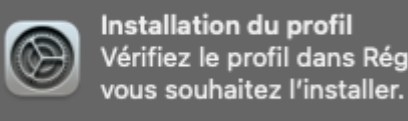

Faire un double-clique sur le profil **eduroam**

### $\bullet$   $\bullet$  $\langle$  Profils **150 ze Famillo R** Bluetooth **B** Réseau **G** VPN Voulez-vous vraiment installer le profil Notifications « eduroam® »? Ce profil contient des certificats qui entraîneront<br>l'ajout de sites web ou de services que ce Macconsidérera comme fiables. **4** Son Continuer 3 Afficher les détails G Général  $\odot$  Apparence Annuler **C** Accessibilité Centre de contrôle Siri et Spotlight Bureau et Dock

En réponse à la question, cliquer sur le bouton « **Continuer** ».

Entrer l'adresse mail lecnam.net et le mot de passe dans les champs correspondants, puis cliquer sur le bouton « **Installer** »

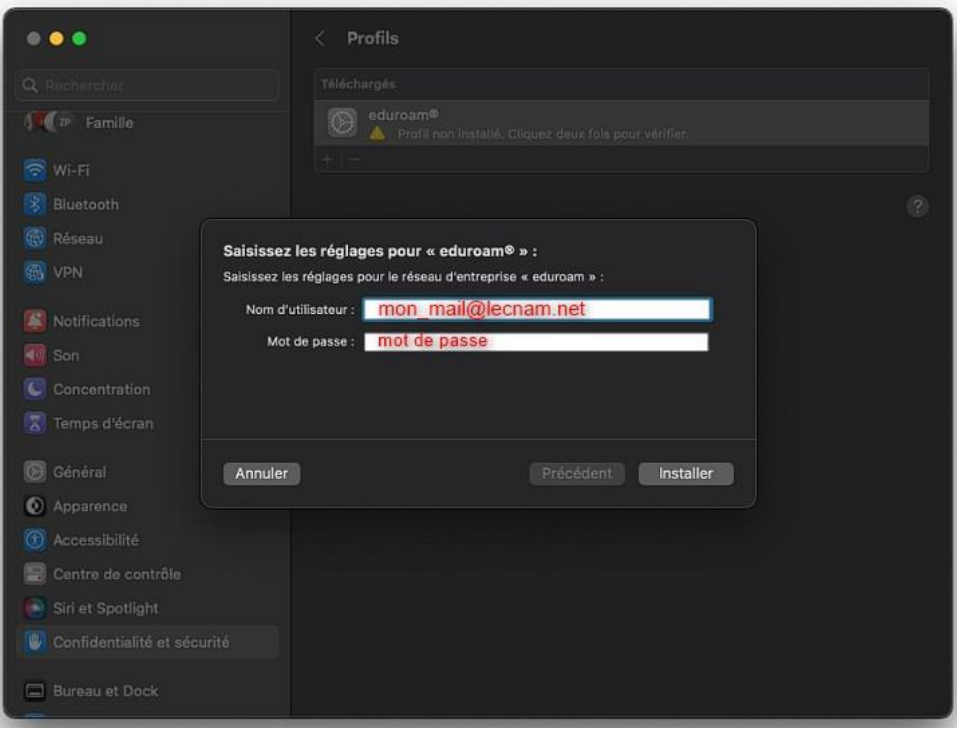

Cliquer sur le bouton « **Installer** »

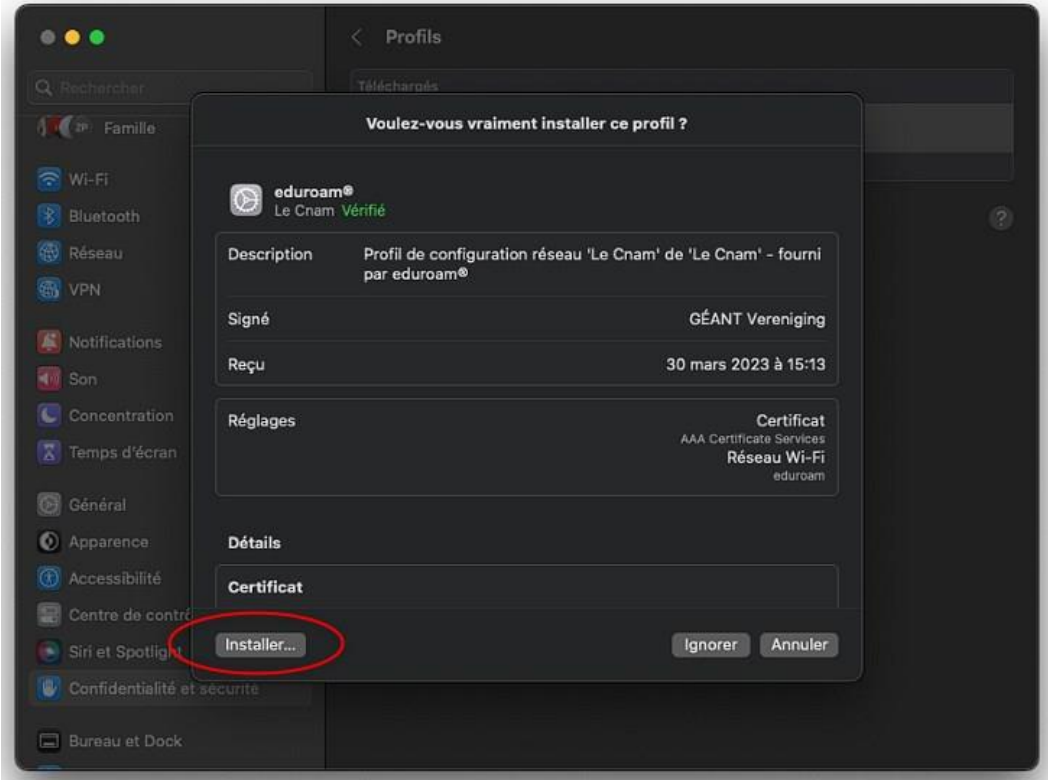

Valider l'opération avec le mot de passe associé à votre ordinateur avant que le certificat ne soit définitivement installé

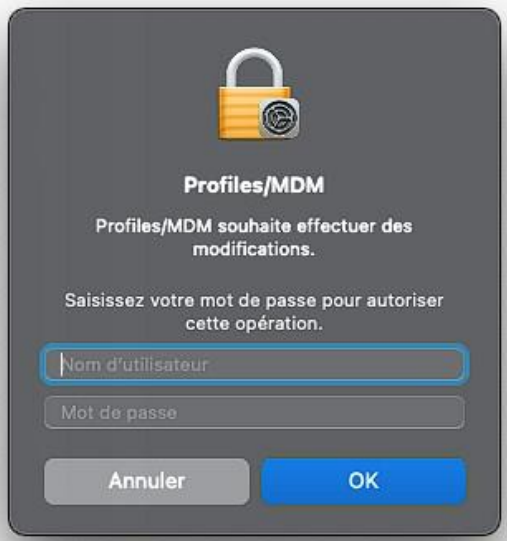

Après avoir cliqué sur le bouton « OK » le Mac vous confirme la réussite de l'installation.

Aller sur l'icône Wifi et sélectionner le wifi eduroam, le mac est connecté au réseau internet.

Terminé